2023

# Preguntas Frecuentes **FCA**

TODA LA INFORMACIÓN QUE NECESITAS PARA REALIZAR CUALQUIER TRÁMITE DE LA FACULTAD DE CONTADURÍA Y ADMINISTRACIÓN

# ÍNDICE

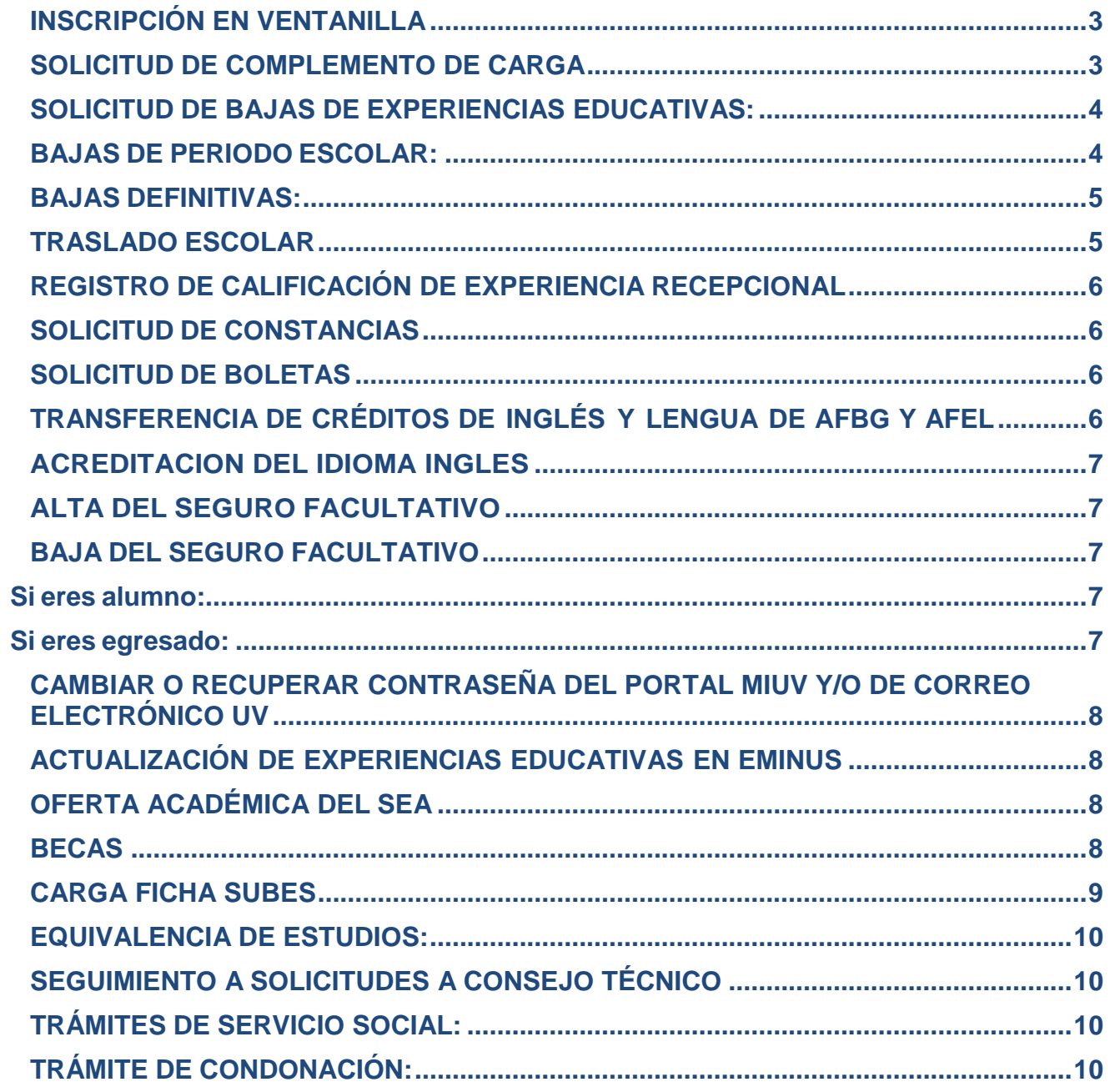

#### <span id="page-2-0"></span>**INSCRIPCIÓN EN VENTANILLA**

La inscripción en ventanilla se presenta cuando por alguna razón no te fue posible inscribirte en el proceso de la inscripción en línea, ya sea por alguna retención en sistema u olvido. Si ya realizaste la inscripción en línea, ya no es necesario hacer ningún trámite en ventanilla. Para realizarla de forma eficiente debes seguir los siguientes pasos:

Revisa la oferta Académica en [https://www.uv.mx/fca/tramites-y-formatos/secretaria](https://www.uv.mx/fca/tramites-y-formatos/secretaria-academica/)[academica/](https://www.uv.mx/fca/tramites-y-formatos/secretaria-academica/)

Revisa los cupos disponibles en [https://www.uv.mx/fca/tramites-y-formatos/secretaria](https://www.uv.mx/fca/tramites-y-formatos/secretaria-academica/)[academica/](https://www.uv.mx/fca/tramites-y-formatos/secretaria-academica/)

Arma tu horario (sin traslapes) no pongas dos materias en el mismo horario encuentra el formato de inscripción en: <http://bit.ly/3XFtYdX>

Sube tu solicitud a la ventanilla electrónica llamada solicitud de inscripción, debes adjuntar tu formato y llenar el formulario correspondiente: <https://ventanillafcauv.web.app/home>

Debes estar atento a la ventanilla electrónica. Ya que por ese medio te estaremos comunicando si procedió o no tu trámite y por este medio de envía la línea de pago. El trámite se llevara a cabo por medio de la ventanilla electrónica, no se atenderán solicitudes de manera presencial ni por correo electrónico. Esto a fin de respetar el orden de recepción de solicitudes en la ventanilla electrónica.

Esta inscripción está sujeta a las fechas previstas en el calendario de movimientos escolares consulta el Comunicado de trámites escolares Febrero – julio 2023. **La inscripción queda sujeta al cupo disponible\***

#### <span id="page-2-1"></span>**SOLICITUD DE COMPLEMENTO DE CARGA**

Este proceso se lleva a cabo si lograste tu inscripción en línea, sin embargo, no lograste inscribir todas las experiencias educativas que deseabas, así que es el momento para complementar. Este trámite requiere que ya hayas pagado inscripción. Lo debes realizar en la ventanilla electrónica denominada complemento de carga.

El trámite se llevara a cabo por medio de la ventanilla electrónica, NO SE ATENDERAN solicitudes de manera presencial ni por correo electrónico. Esto a fin de respetar el orden de recepción de solicitudes en la ventanilla electrónica.

Formato de solicitud:<http://bit.ly/3iIkcsN>

<https://ventanillafcauv.web.app/home>

# <span id="page-3-0"></span>**SOLICITUD DE BAJAS DE EXPERIENCIAS EDUCATIVAS:**

Si inscribiste E.E y no puedes cursarlas, deberás realizar el trámite en la ventanilla Solicitud de baja de experiencia, donde deberás indicar la baja que deseas realizar. Debes hacerlo en los tiempos previstos en el presente calendario de movimientos.

Posterior a la fecha estipulada, deberás solicitar el trámite ante el H. Consejo Técnico.

Recuerda que durante tu estancia en la Licenciatura tienes derecho a 5 bajas de E.E, esto con fundamento en el Estatuto de los Alumnos 2008.

- Al inicio de cada periodo escolar se publica en la página de la facultad [https://www.uv.mx/fca/ l](https://www.uv.mx/fca/)as fechas correspondientes para solicitar el trámite y se contabilizará en las cinco bajas a las que tienes derecho de acuerdo al Estatuto General de Alumnos
- Realiza la solicitud mediante la ventanilla electrónica de la facultad <https://ventanillafcauv.web.app/home>
- La solicitud deberá llevar los siguientes datos completos: Nombre, Matrícula, Programa Educativo, Región, NRC y Nombre de cada Experiencia Educativa puedes encontrar el formato en <http://bit.ly/3CZB4lH>
- Debes estar pendiente de la ventanilla, ya que será el medio al cual se te notificará si procedió el trámite.

# <span id="page-3-1"></span>**BAJAS DE PERIODO ESCOLAR:**

Es la cancelación de la inscripción solicitada y obtenida por el alumno del programa educativo de origen para dejar a salvo los derechos escolares que la misma otorga. Sólo procede a partir del segundo período escolar. Puede solicitarse hasta por dos ocasiones, consecutivas o no, previa justificación.

Puede solicitarla en las fechas establecidas en el presente calendario de movimientos, después de estas fechas será Baja Extemporánea y deberá solicitarse el Aval del H. Consejo Técnico de la Facultad de Contaduría y Administración.

Se debe realizar pago de la misma en caja de la facultad, por un monto de \$58. Y realizar tu petición en la ventanilla correspondiente, verificar las fechas correspondientes.

<https://ventanillafcauv.web.app/home>

#### <span id="page-4-0"></span>**BAJAS DEFINITIVAS:**

- Acudir al archivo de la Facultad , Indicar nombre completo, matrícula y carrera.
- Se debe efectuar un pago por \$58.
- Debes anexar constancia de no adeudo de biblioteca puedes acudir a la biblioteca de la FCA en horarios de 9 am a 13 horas y de 15 horas a 19 horas. indicando tu nombre completo, matrícula y carrera. Si tienes algún adeudo deberás cubrirlo.

# <span id="page-4-1"></span>**TRASLADO ESCOLAR**

Traslado escolar es el cambio de adscripción de una entidad académica a otra que imparte el mismo plan de estudios, por ejemplo si estudio Administración escolarizado Región Xalapa, puedo solicitar un traslado a Administración región Veracruz o por ejemplo, si estudio Contaduría escolarizado puedo solicitar mi traslado a Contaduría SEA. Requisitos:

I. Estar inscrito en el programa educativo de origen.

II. Haber aprobado la formación básica general y, como mínimo, el 12 % de los créditos restantes del plan de estudios en el que está inscrito, sin contar los créditos de AFEL.

Si cumples con los requisitos puedes solicitar el traslado escolar al correo [secretariafcaxalapa@uv.mx](mailto:secretariafcaxalapa@uv.mx) , desde tu correo institucional, adjuntando tu nombre completo, matrícula, carrera, así como la región/sistema de enseñanza al cual quiere ir.

# <span id="page-5-0"></span>**REGISTRO DE CALIFICACIÓN DE EXPERIENCIA RECEPCIONAL**

Consulta el proceso en https://floram2303.wixsite.com/infografias

#### <span id="page-5-1"></span>**SOLICITUD DE CONSTANCIAS**

Realizar el pago correspondiente de acuerdo al procedimiento para pago ubicado en <https://ventanillafcauv.web.app/home>

#### <span id="page-5-2"></span>**SOLICITUD DE BOLETAS**

Solicitarla mediante ventanilla en la siguiente liga <https://ventanillafcauv.web.app/home> en las observaciones indicar el periodo de la boleta (ejemplo periodo agosto 2022 - enero 2023 o febrero 2022 – julio 2022)

# <span id="page-5-3"></span>**TRANSFERENCIA DE CRÉDITOS DE INGLÉS Y LENGUA DE AFBG Y AFEL**

Realiza el trámite en la página del centro de idiomas Xalapa <https://www.uv.mx/veracruz/civ/estudiantes/transferencias/>

Si cursaste tu nivel de inglés o lengua en DELEX solicitar trámite en el correo [transferenciasdelex@outlook.es](mailto:transferenciasdelex@outlook.es) [laumartinez@uv.mx](mailto:laumartinez@uv.mx) o al correo [laura\\_martz07@hotmail.com](mailto:laura_martz07@hotmail.com) deberás anexar el formato de transferencia de créditos.

Cómo identifico si me toca cursar inglés o lengua.

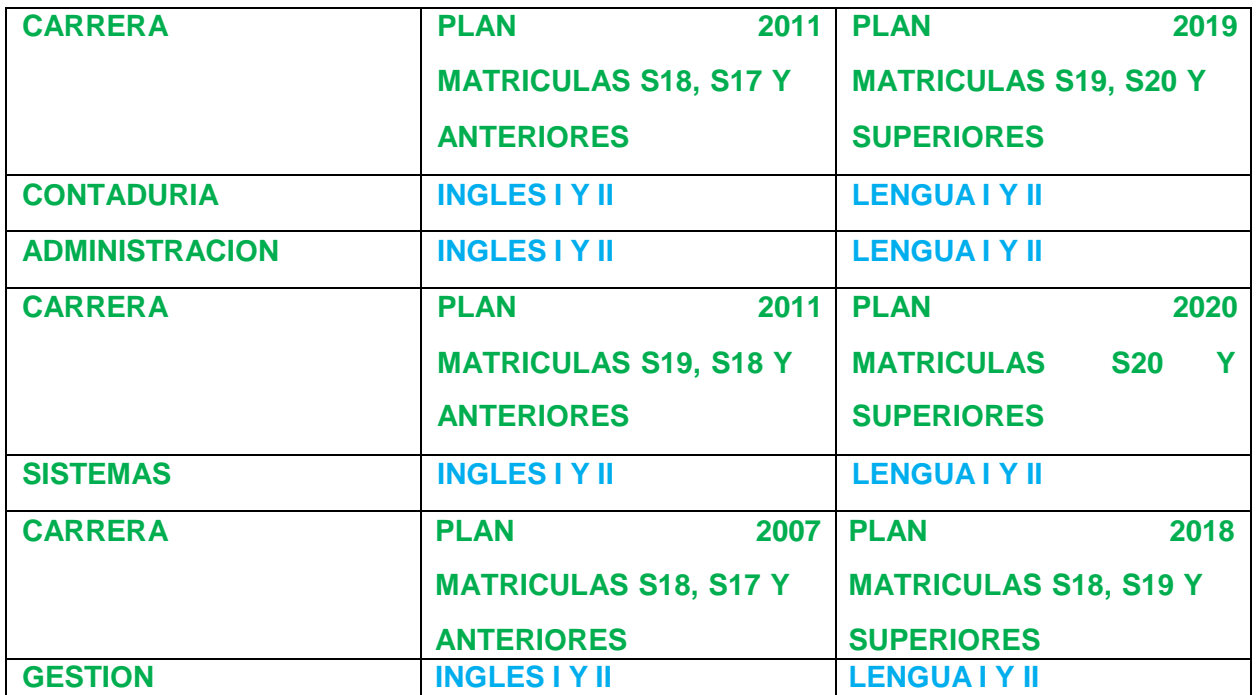

# <span id="page-6-0"></span>**ACREDITACION DEL IDIOMA INGLES**

Enviar las boletas de los niveles Ingles Básico III e Inglés Intermedio I a través de la ventanilla electrónica<https://ventanillafcauv.web.app/home>

# <span id="page-6-1"></span>**ALTA DEL SEGURO FACULTATIVO**

- 1. Requisita el formato de alta [\(descargar\)](https://www.uv.mx/estudiantes/files/2022/11/ae-p-f-35-formato-alta-seguro-facultativo.docx) y envíalo al correo electrónico [segurofacultativo@uv.mx,](mailto:segurofacultativo@uv.mx) marcando copia al Secretario de Facultad. En el asunto del correo describe: ALTA SEGURO.
- 2. Se verificará que te encuentres inscrito antes de realizar el movimiento afiliatorio.
- 3. Una vez que el registro de alta se haya realizado en el sistema IDSE del IMSS, recibirás la respuesta vía correo electrónico marcando copia al Secretario de Facultad.
- 4. Inmediatamente seas notificado por correo electrónico, deberás darte de alta en la unidad médica correspondiente a través del portal del IMSS.

# <span id="page-6-2"></span>**BAJA DEL SEGURO FACULTATIVO**

Si requieres tramitar la baja del seguro facultativo realiza lo siguiente:

#### <span id="page-6-3"></span>Si eres alumno:

Requisita el formato de baja [\(descargar\)](https://www.uv.mx/estudiantes/files/2021/05/ae-p-f-34-formato-baja-seguro-facultativo.docx) y envíalo al correo [segurofacultativo@uv.mx](mailto:segurofacultativo@uv.mx), marcando copia al Secretario de Facultad. En el asunto del correo describe: BAJA SEGURO.

#### <span id="page-6-4"></span>Si eres egresado:

Envía un correo a segurofacultativo @uv.mx, mencionando eres egresado e incluye tu Nombre completo, la Matrícula, Programa Educativo (carrera), CURP, y el Número de Seguridad Social. En el asunto del correo describe: BAJA EGRESADO

# <span id="page-7-0"></span>**CAMBIAR O RECUPERAR CONTRASEÑA DEL PORTAL MIUV Y/O DE CORREO ELECTRÓNICO UV**

Desde tu correo alterno solicítalo al Departamento de Servicios Informáticos, mediante el correo [depserv@uv.mx](mailto:depserv@uv.mx)

- La solicitud deberá llevar los siguientes datos completos: Nombre, Matrícula, Región y Programa Educativo, como Asunto: Solicitud de recuperación de contraseña
- Si escribes desde el correo alterno registrado en la UV: recibirás como respuesta la contraseña
- Si escribes desde un correo no registrado en la UV, diferente al alterno, recibirás un mensaje para que registres un correo alterno con tu Secretario de facultad.

# <span id="page-7-1"></span>**ACTUALIZACIÓN DE EXPERIENCIAS EDUCATIVAS EN EMINUS**

Al inicio de cada periodo escolar se actualiza los datos de experiencias educativas en la plataforma EMINUS 3. En el caso de que tu EE aún no cuente con un docente, deberás esperar a que tu entidad académica los asigne.

En el caso de EMINUS 4, la actualización de la carga de EE lo realiza el docente desde su perfil. Una vez hecho esto, los estudiantes podrán ver sus EE.

Cualquier situación en la plataforma pueden contactar vía redes sociales o al correo; [jenmarquez@uv.mx,](mailto:jenmarquez@uv.mx) [guruiz@uv.mx](mailto:jenmarquez@uv.mx)

#### <span id="page-7-2"></span>**OFERTA ACADÉMICA DEL SEA**

Se encuentra disponible en la liga <https://www.uv.mx/sea/alumnos/>

#### <span id="page-7-3"></span>**BECAS**

Información disponible en el portal <https://www.uv.mx/estudiantes/> apartado de Becas

#### <span id="page-8-0"></span>**CARGA FICHA SUBES Fichas escolares SUBES (2023)**

La carga masiva de fichas escolares correspondientes al periodo escolar 202351 (febrero – julio 2023) en el sistema SUBES, se realizará una vez concluya la Inscripción en Línea (IL) e inscripciones extemporáneas, por lo que a partir de la segunda semana de febrero del 2023 podrán verificar la actualización de su información escolar en SUBES.

Para los siguientes casos realiza las indicaciones que se describen a continuación.

- Si no esta cargada tu ficha escolar
- Si requieres cambiar tu correo electrónico en SUBES.
- Para aclaraciones de tus datos

De tu correo institucional escribe a [uvbecaexterna@uv.mx.](mailto:uvbecaexterna@uv.mx) En el asunto del correo redacta una de las siguientes opciones y proporciona los datos.

#### Asunto:

- 1. Alta Fichas Subes
- 2. Cambio correo electrónico
- 3. Verificación escolar

#### Datos:

- 1. Nombre Completo
- 2. CURP
- 3. Matrícula
- 4. Programa Educativo (Carrera)
- 5. Región
- 6. Sistema/Modalidad (Escolarizado, Abierto, Virtual, Mixto, A Distancia)
- 7. Correo electrónico
- 8. Anexar digitalizado el certificado de bachillerato, para los casos de ingreso por equivalencia efectuados en el presente periodo escolar o alumnos de nuevo ingreso, ya que se tomará el promedio del Bachillerato para reportar en el SISTEMA.
- 9. Anexar digitalizado el horario de clases del periodo anterior, en el que se refleje la carga de la EE Experiencia Recepcional o Servicio Social, quienes están cursando en este periodo escolar la extensión del servicio social o experiencia recepcional.
- 10.Anexar kárdex actualizado para el caso de validación de promedio o semestre.

#### <span id="page-9-0"></span>**EQUIVALENCIA DE ESTUDIOS:**

Puedes consultar las infografías dependiendo tu tipo de Equivalencia

Consulta el catálogo de infografías. <https://floram2303.wixsite.com/infografias>

Revisión de dictamen de equivalencia de estudios cursados en la UV:

Consulta el catálogo de infografías. <https://floram2303.wixsite.com/infografias>

Revisión de dictamen de equivalencia de estudios realizados fuera de la U.V. y validación de antecedentes (pago global sin importar el número de materias). Consultar infografía en Consulta el catálogo de infografías. <https://floram2303.wixsite.com/infografias>

# <span id="page-9-1"></span>**SEGUIMIENTO A SOLICITUDES A CONSEJO TÉCNICO**

Enviar correo a [secretariafcaxalapa@uv.mx, in](mailto:secretariafcaxalapa@uv.mx)formando nombre, matrícula, carrera, región, trámite solicitado y fecha. Si lo solicitaste por ventanilla favor de verificar la misma.

<span id="page-9-2"></span>**TRÁMITES DE SERVICIO SOCIAL:**

Consulta el directorio de trámites ubicado en [https://www.uv.mx/fca/tramites-y](https://www.uv.mx/fca/tramites-y-formatos/servicio-social/)[formatos/servicio-social/](https://www.uv.mx/fca/tramites-y-formatos/servicio-social/)

Correo De Contacto: [ssfca.uv.xalapa@hotmail.com](mailto:ssfca.uv.xalapa@hotmail.com)

# <span id="page-9-3"></span>**TRÁMITE DE CONDONACIÓN:**

Llenar el formato ARH-P-F-30 ubicado en <https://www.uv.mx/orgmet/sau-arh/>

Enviarlo al correo [secretariafcaxalapa@uv.mx, e](mailto:secretariafcaxalapa@uv.mx)n el asunto especificar TRAMITE DE CONDONACION anexar copia de acta de nacimiento y copia del ultimo talón de cheques de tu familiar.

Te será regresado por esa misma vía sellada y firmada.